## **Permissions – Setting Permissions for Registry and Directories**

*In order for Prolink products to run correctly the user currently logged in to the computer must have Read/Write access to 1 section of the registry along with the directory that the program is installed in. This document shows the specific instructions for giving the necessary permissions to both of those areas.*

*NOTE: These steps are no longer necessary as of the following versions:*

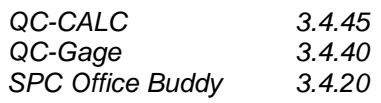

## **Setting Registry Permissions**

When starting a Prolink program you may see this message: "Read\write access to the following location(s) is required to run this software. Registry: HKEY\_LOCAL\_MACHINE\Software\Prolink" Follow these instructions to stop this message from appearing:

1. Run **Regedit** from the **Run** line of the **Start** menu of Windows.

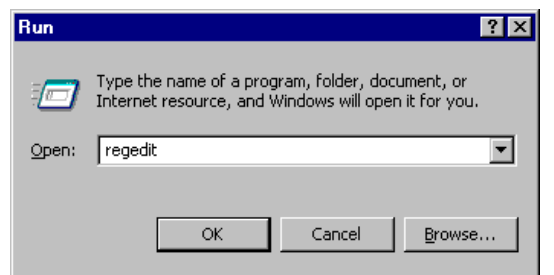

2. In the **Registry Editor** choose HKEY\_LOCAL\_MACHINE and SOFTWARE under that.

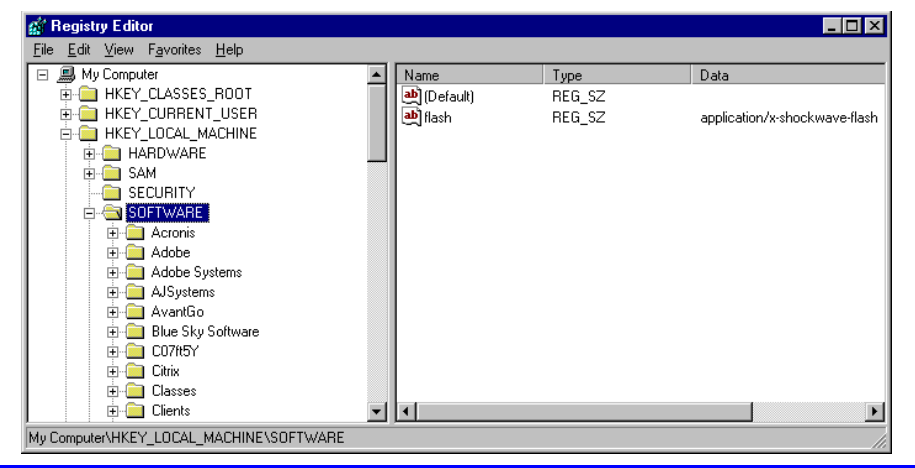

3. Right click on the **Prolink** folder and choose **Permissions…**

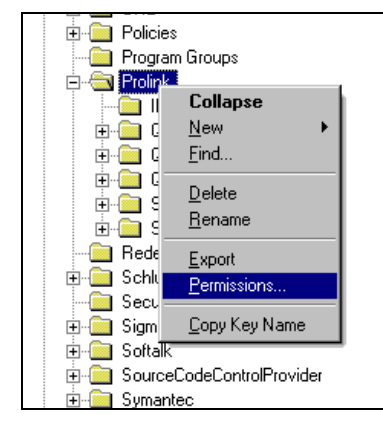

**Windows 7 Note:** On some Windows 7 machines a slightly different folder is used in the Registry. If you do not find a "Prolink" folder directly under "Software", look for the "Prolink" folder within the "…\Software\Wow6432Node" folder instead.

## **Permissions – Setting Permissions for Registry and Directories**

4. In the Permissions for Prolink window that appears, choose the Group or User that needs to have permission.

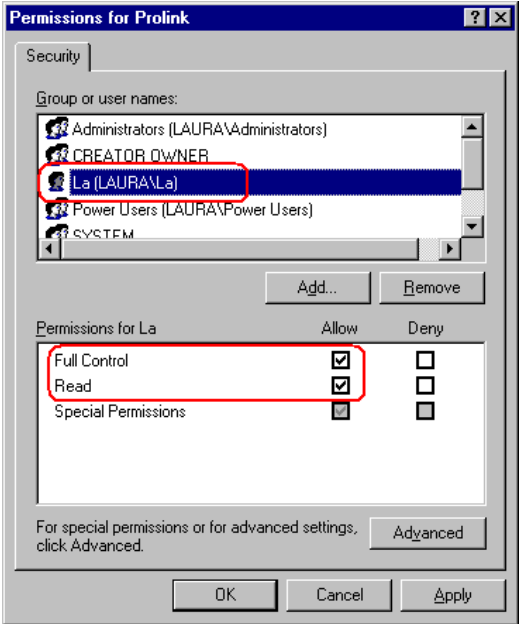

- 5. Give the Group or User **Full Control** in the **Permissions for…** area and that will automatically check the **Read** box also.
- 6. Click the **Apply** button, then follow these same steps for any other Groups or Users that will need to run a Prolink product on this computer.
- 7. Click **OK** when you have added the Permissions for all necessary Groups/Users, the **Exit** from the **Registry Editor**.

## **Setting Folder Permissions**

When starting a Prolink program you may see the following message: "Read\write access to the following location(s) is required to run this software. Folder: C:\Prolink\QC-Calc 3.3\" Follow these instructions to stop this message from appearing:

- 1. In **Windows Explorer** or **My Computer** find the C:\Prolink directory.
- 2. Right click on the Prolink folder and choose **Properties**.
- 3. From the **Security** tab choose the Group or User that needs to have permission at the top.

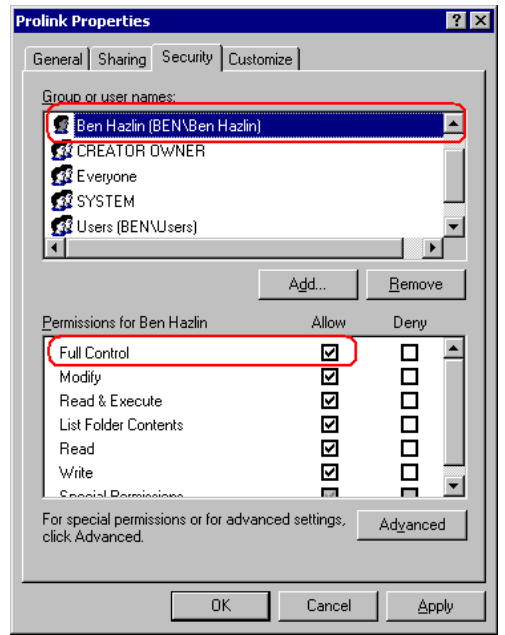

- 4. Give the Group or User **Full Control** in the **Permissions for…** area and that will automatically check all boxes below also. Any permission level lower than **Modify** will result in QC-CALC Real-Time not functioning properly.
- 5. Click the **Apply** button, then follow these same steps for any other Groups or Users that will need to run a Prolink product on this computer.
- 6. Click **OK** when you have added the Permissions for all necessary Groups/Users.